#### 7. 同等品の申請

#### 7.1. 同等品申請

※申請が行えるのは質問回答期間内のみ

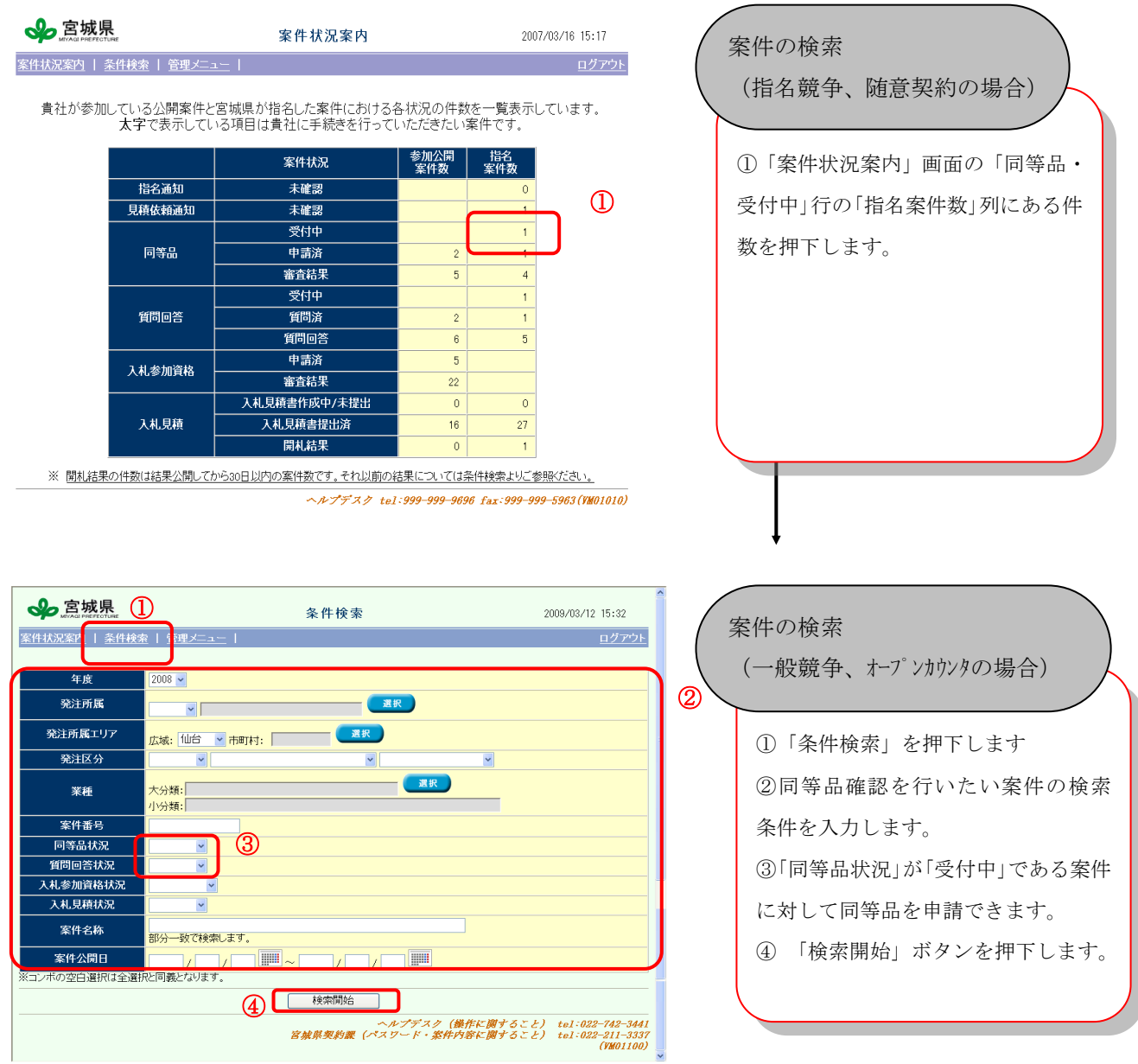

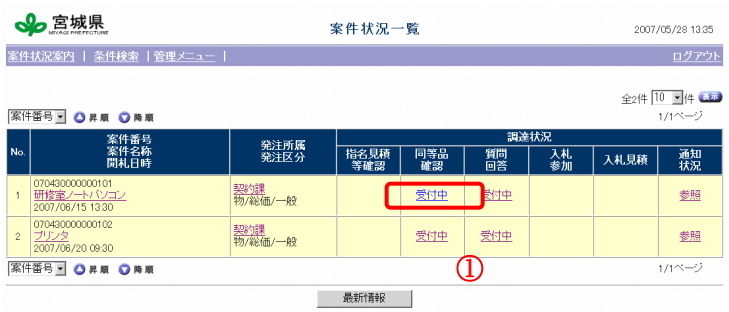

.<br>※背景色が桃色ものは紙案件を示します。

ヘルプデスク tel:022-742-3441 fax022-742-3442(VM01010)

#### 案件の選択

検索条件に該当する案件が案件状況一覧 画面に表示されます。 ①同等品確認を行いたい案件の同等品確 認欄の「受付中」を押下します。 ※状況によっては、「受付中(一部結果公 開)」などとなっている場合もあります。

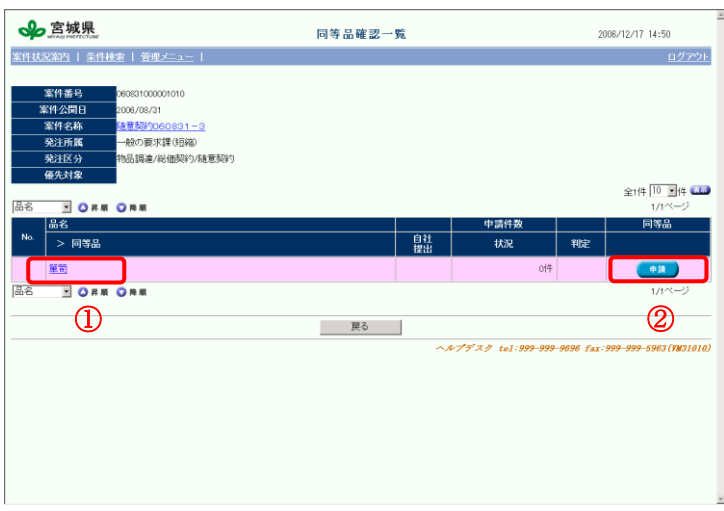

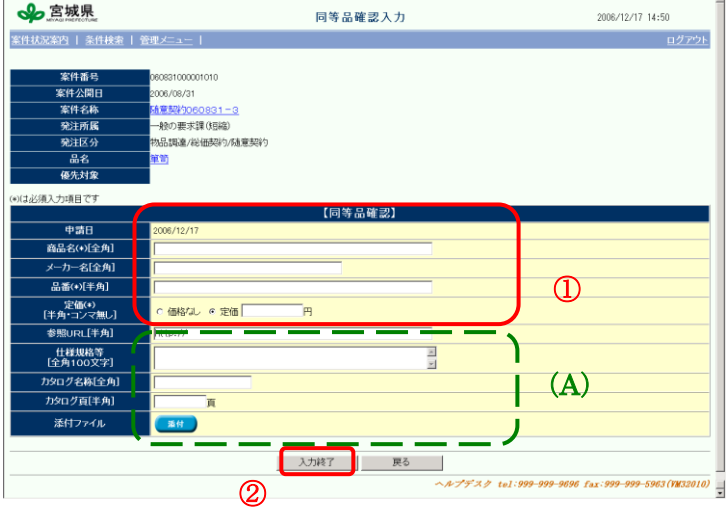

#### 品目の選択

同等品確認一覧画面が表示されます。 ①発注者が設定した、品目情報を確認す るには、ピンクの欄の品目を押下します。 ②同等品の申請を行うには、申請を行い たい品目の「申請」ボタンを押下します。

#### 同等品確認の入力

同等品確認入力画面が表示されます。 ①同等品の情報を入力します。 ②「入力終了」ボタンを押下します。

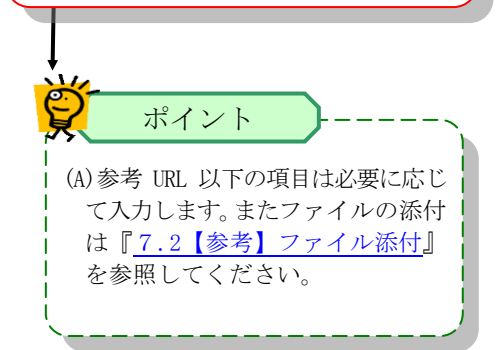

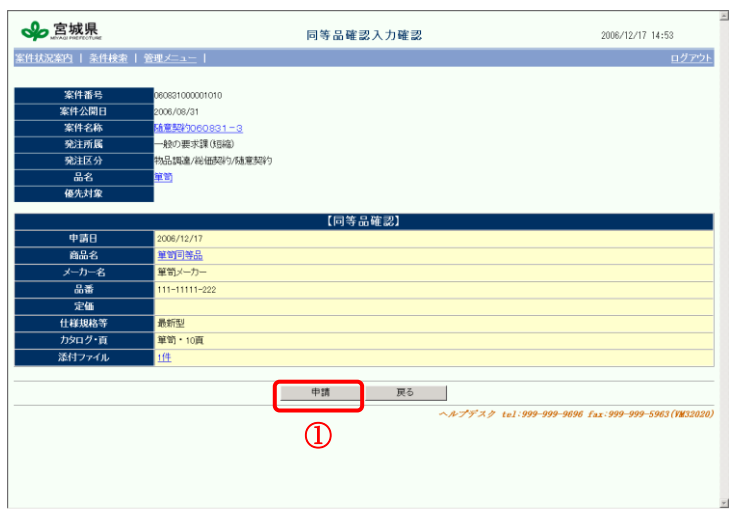

同等品確認の確認・登録

ます。

同等品確認入力確認画面が表示され ます。 ①内容を確認後、「申請」ボタンを押下し

同等品確認登録の完了

同等品確認の登録が完了します。 ①同一品目で、再度同等品確認を行う場合 は「一覧へ」ボタンを押下します。

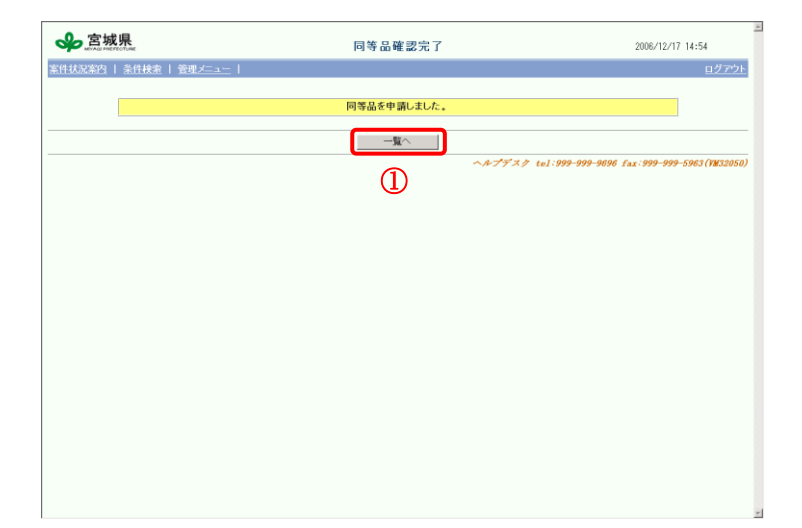

# <span id="page-3-0"></span>7.2. 【参考】添付ファイル

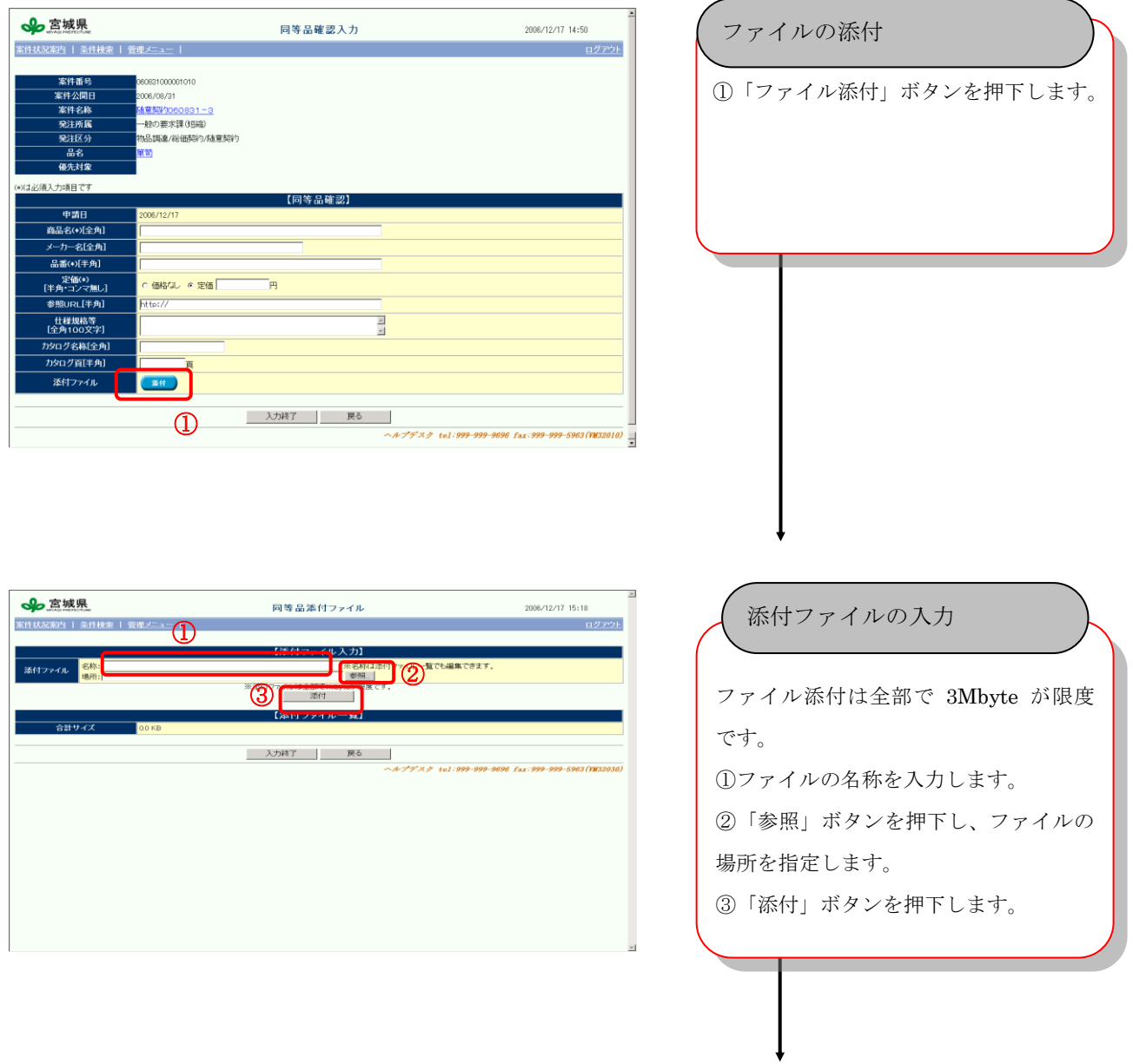

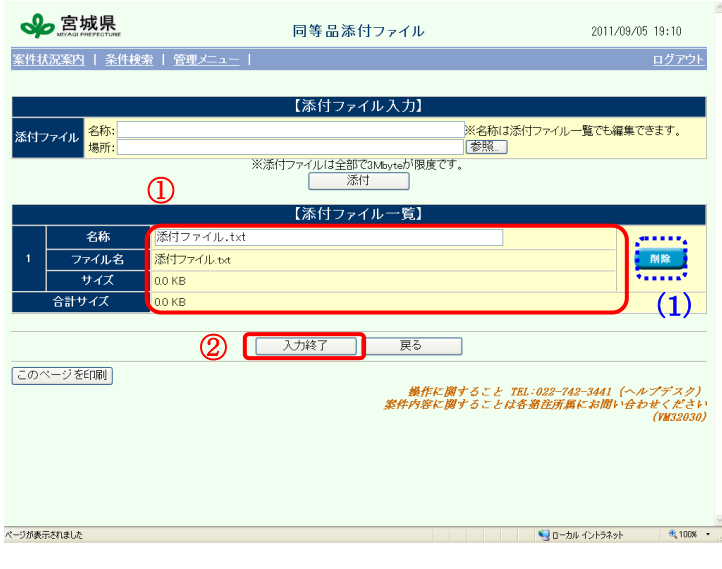

## 添付ファイルの確認

①添付ファイルを入力すると、添付ファ イル一覧として表示されます。 ②「入力終了」ボタンを押下します。

#### 条件・仕様書情報入力画面

(1)ファイルが不要な場合は、「削 除」ボタンを押下すると、削除され ます。

#### 7.3. 同等品申請の取消

※取消が行えるのは質問回答期間内のみ

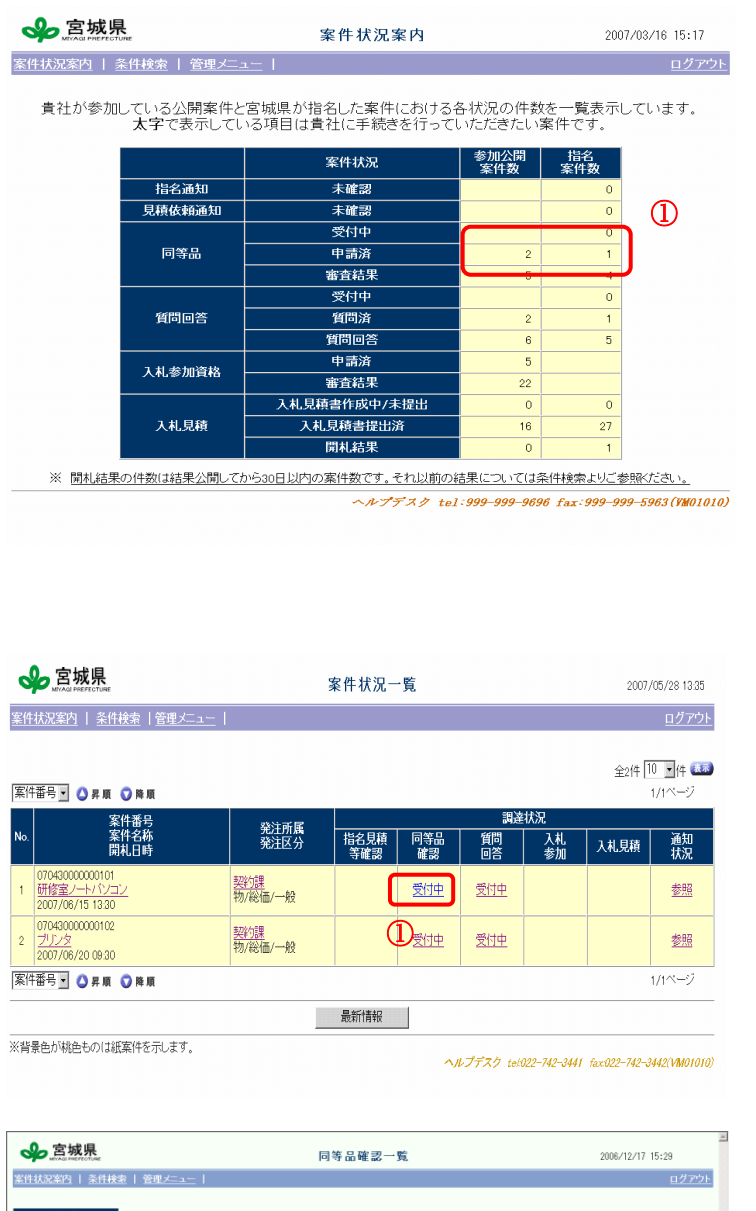

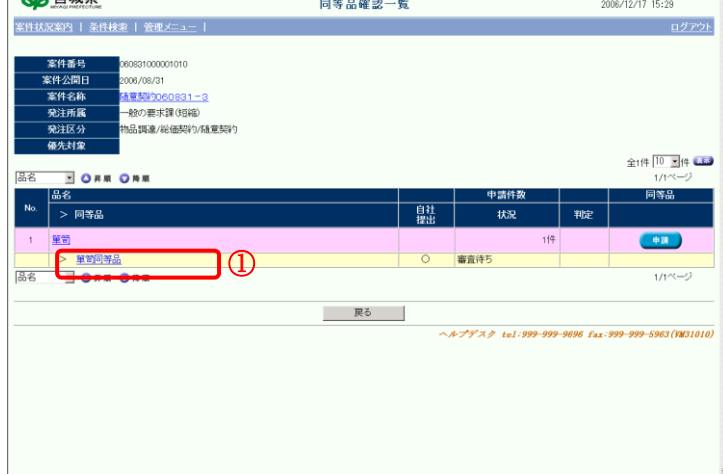

# 取消を行う同等品申請の対象案件を抽 出します。 ①「案件状況案内」画面で同等品の「申 請済」欄の件数を押下します。 ※オープンカウンタと一般競争なら「参 加公開案件数」列、随意契約と指名競争 なら「指名案件数」列の件数を押下し ます。 。 案件の抽出

# 該当する案件が「案件状況一覧」画面に 表示されます。 ①変更または取消を行う同等品確認の対 象案件の「同等品確認」欄の「受付中」 を押下します。

対象同等品の選択

案件の選択

「同等品確認一覧」画面が表示されます。 ①取消を行いたい同等品名を押下します。

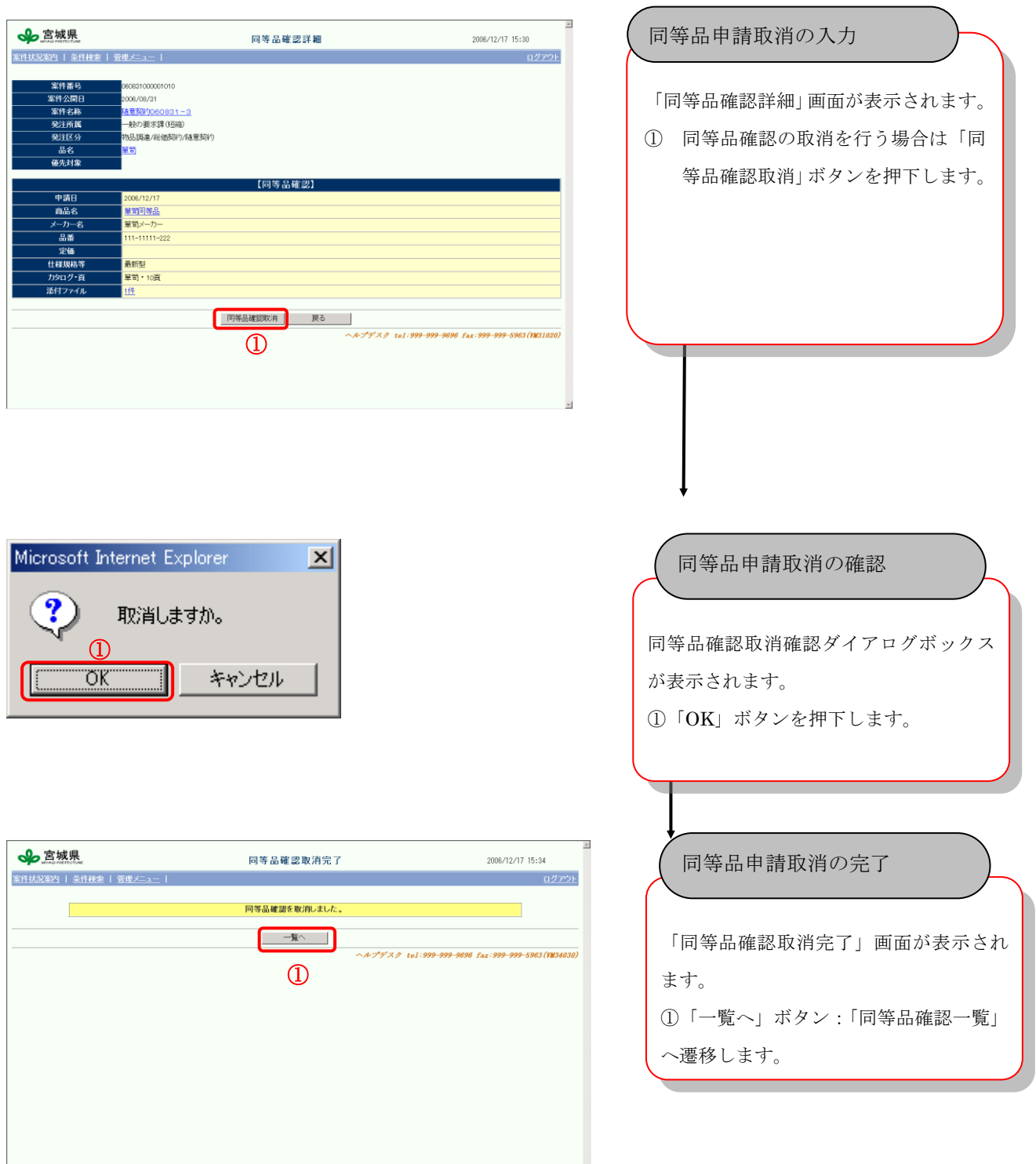

# 7.4. 同等品審査結果の閲覧

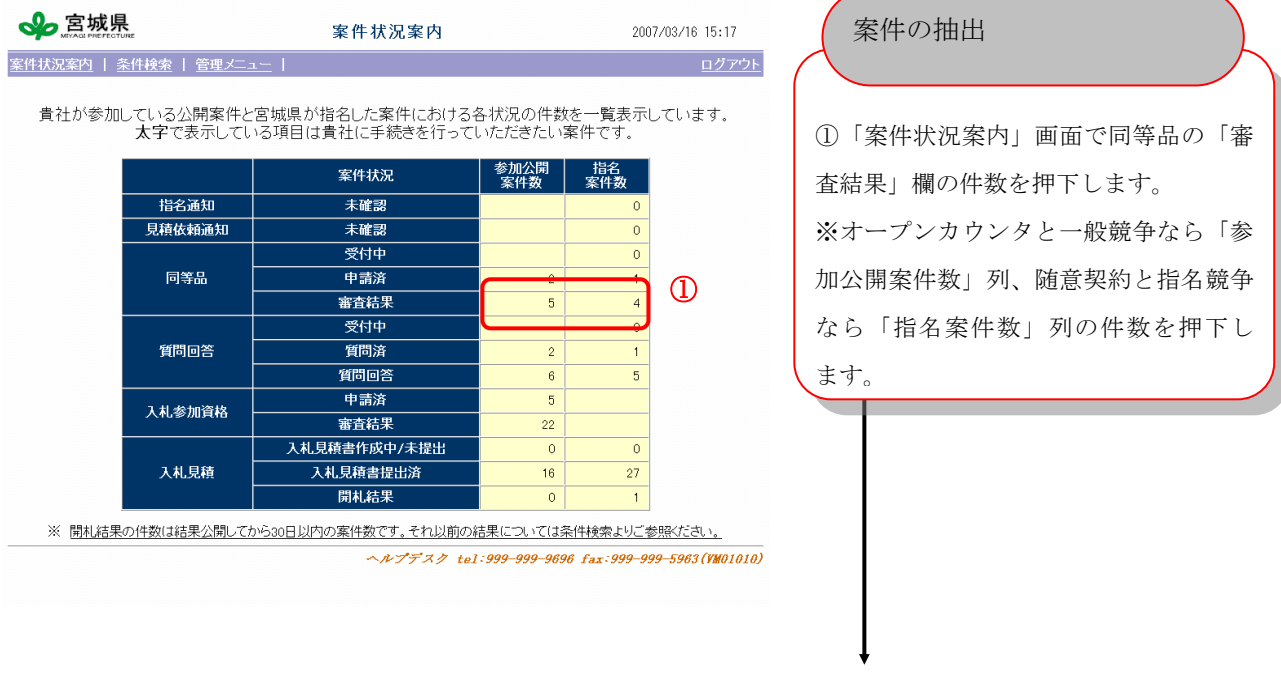

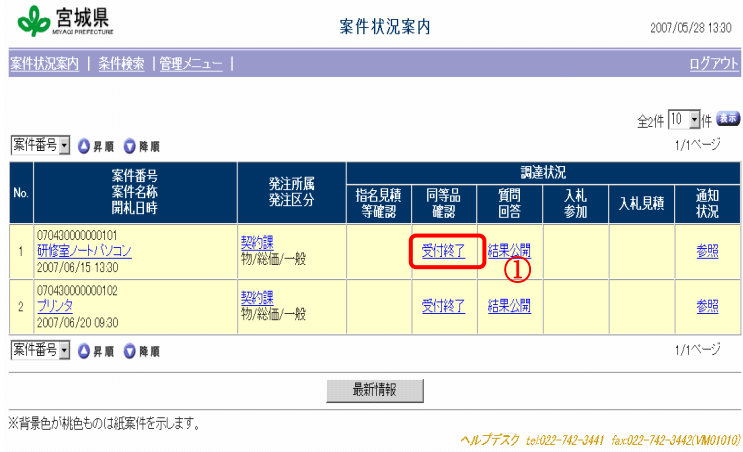

該当する案件が「案件状況一覧」画面に 表示されます。 ①同等品審査結果を閲覧する案件の「同 等品確認」欄の「受付終了」または「結 果公開」を押下します。 案件の選択

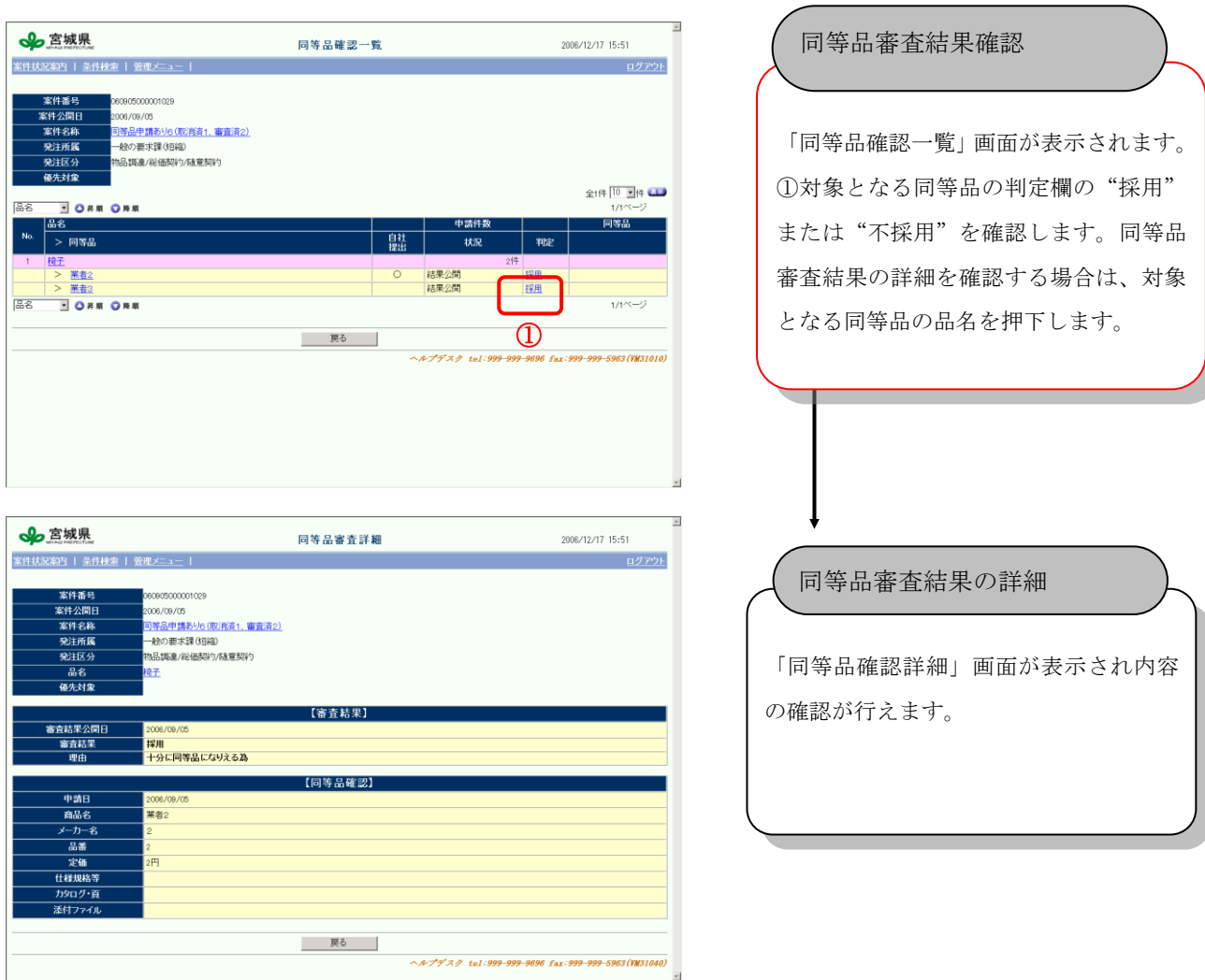

#### 8. 案件への質問

8.1. 質問対象案件の閲覧と質問登録

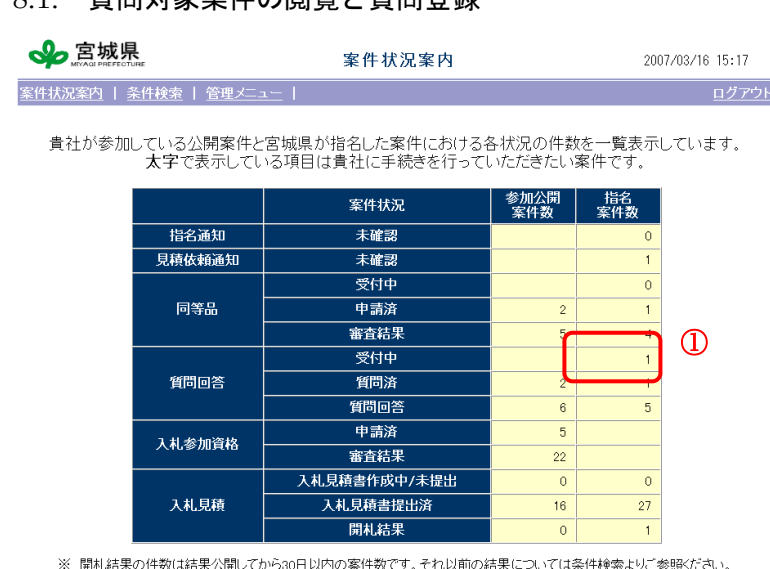

# 案件状況案内の確認

(指名案件、随意契約の場合)

①「案件状況案内」画面の「質問回答・ 受付中」行の「指名案件数」列にある件 数を押下します。

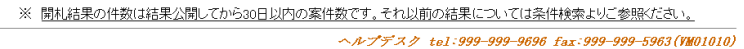

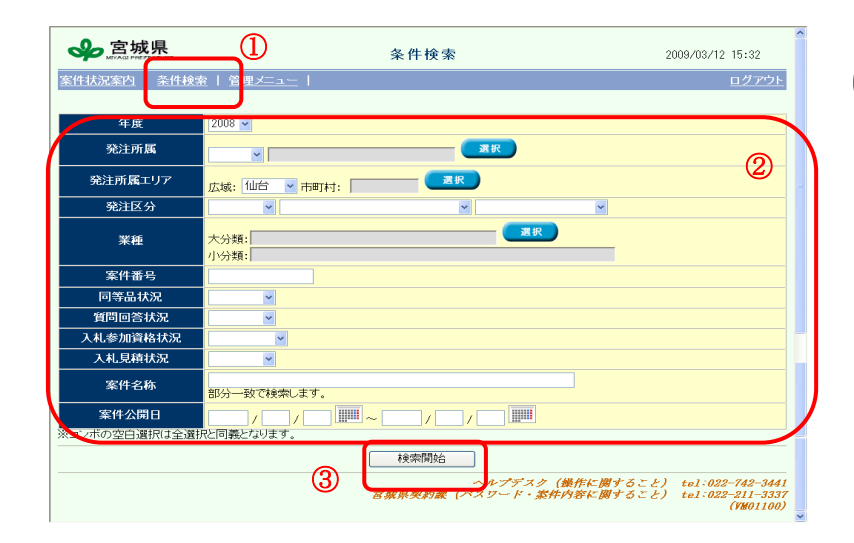

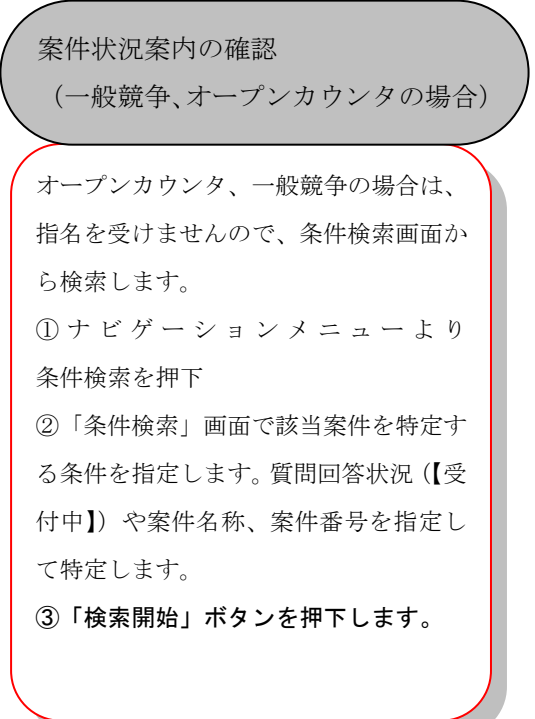

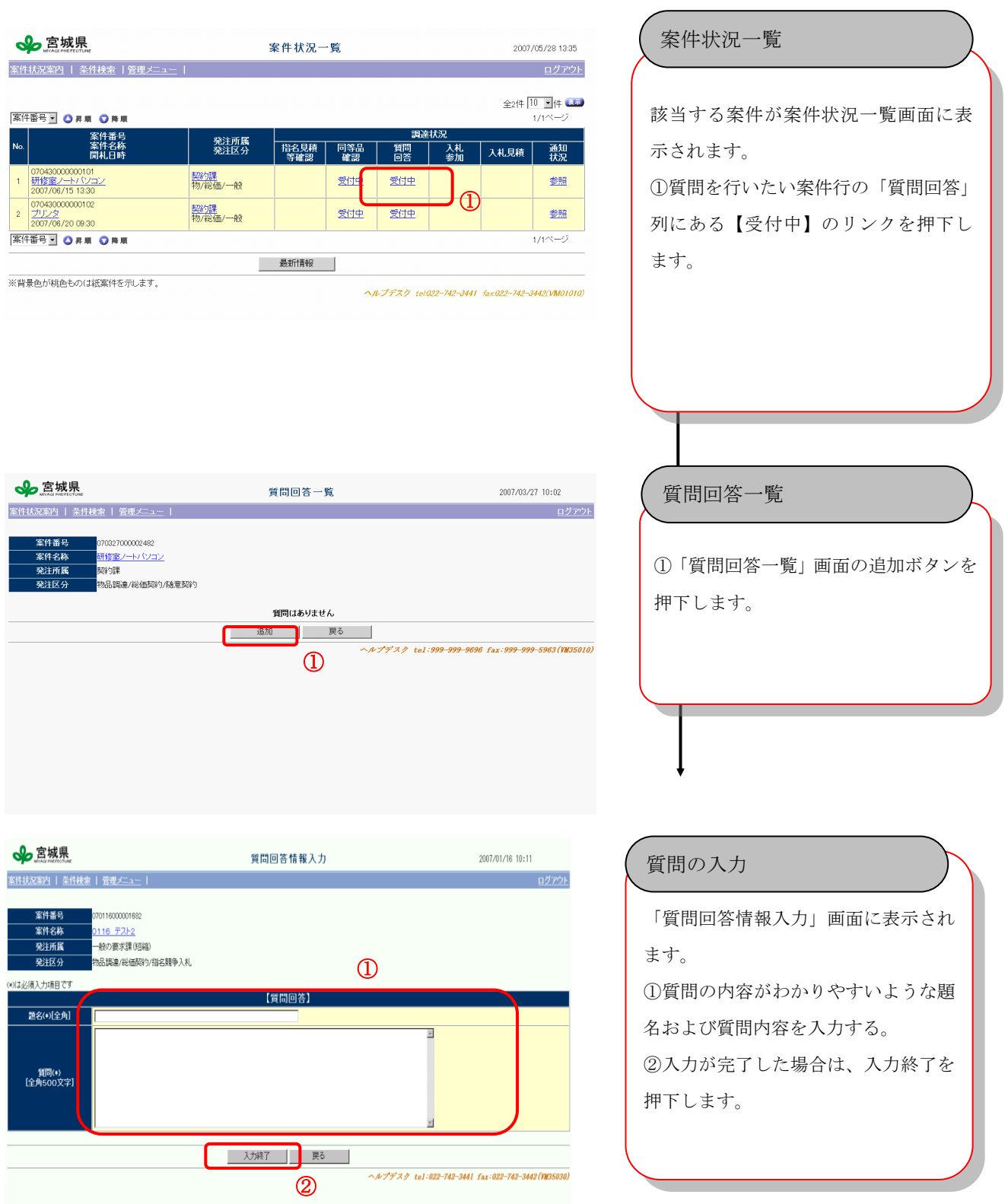

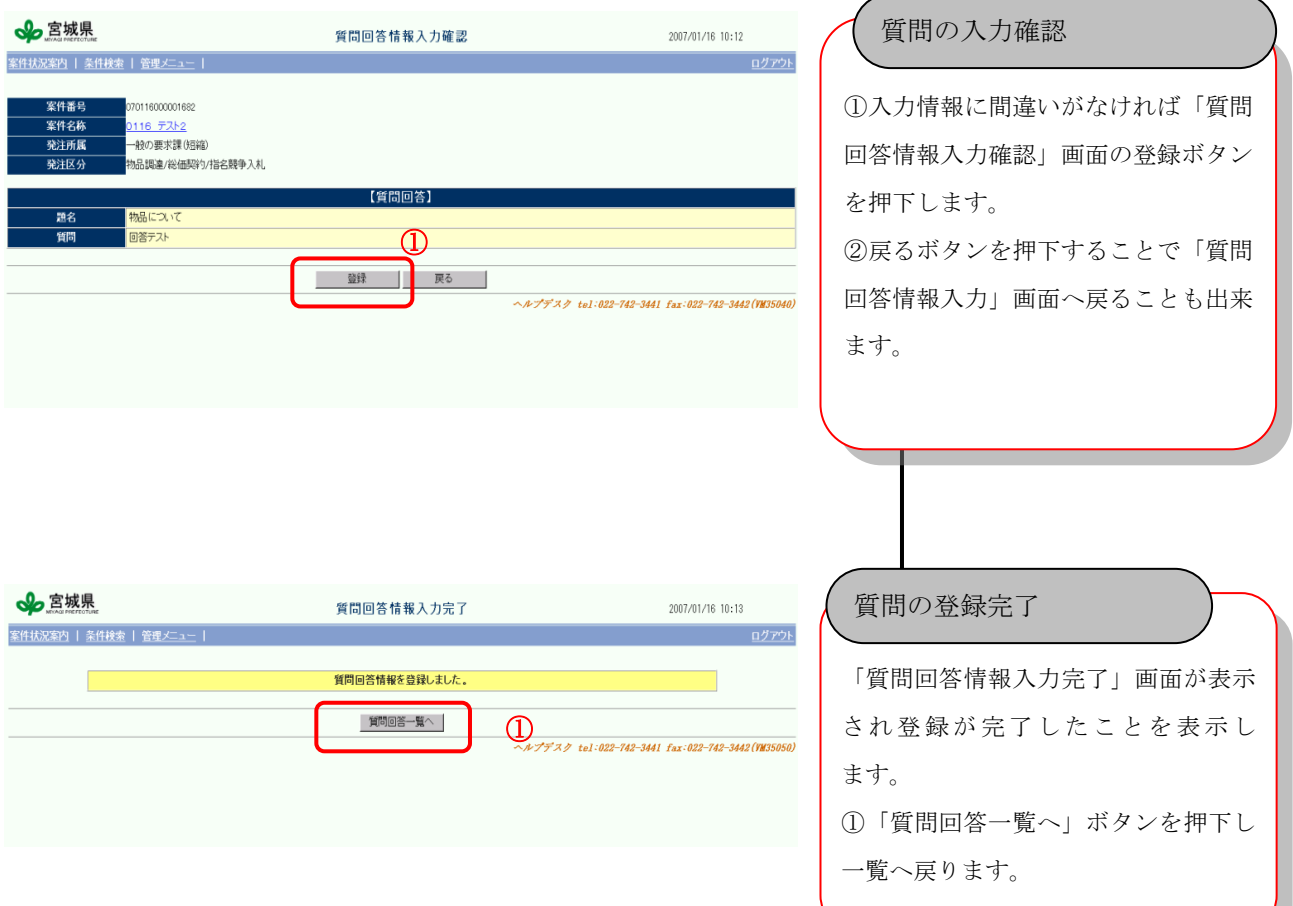

#### 8.2. 質問済みの内容閲覧と削除

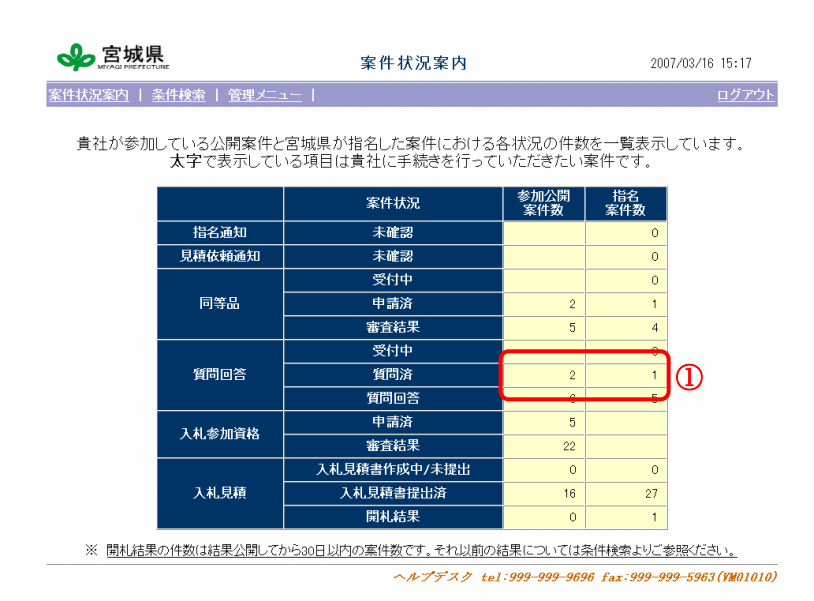

#### 案件状況案内

①「案件状況案内」画面の「質問回答・ 質問済」行にある件数を押下します。 ※オープンカウンタと一般競争なら「参 加公開案件数」列、随意契約と指名競争 なら「指名案件数」列の件数を押下し ます。

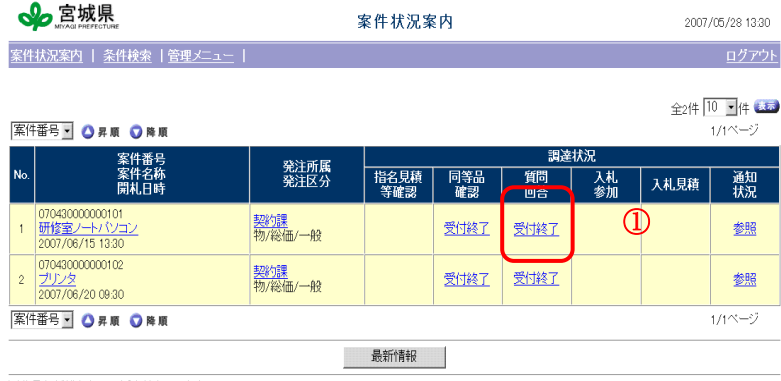

.<br>※背景色が桃色ものは紙案件を示します。

ヘルプデスク tel022-742-3441 fax022-742-3442(VM01010)

案件状況一覧

該当する案件が案件状況一覧画面に表示 されます。

①「質問回答」列にある【受付中】また は【受付終了】のリンクを押下します。 【受付中】の場合は質問内容の削除をお こなえますが、【受付終了】の場合は参照 しか行えません。

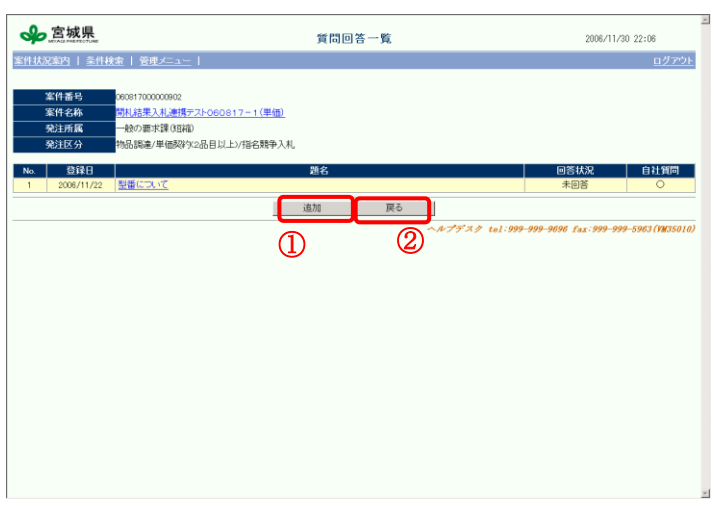

# 質問回答一覧

質問の削除

①「質問回答一覧」画面の追加ボタンを 押下します。 ②戻るボタンを押下することで「案件 状況一覧」画面へ戻ることも出来ます。

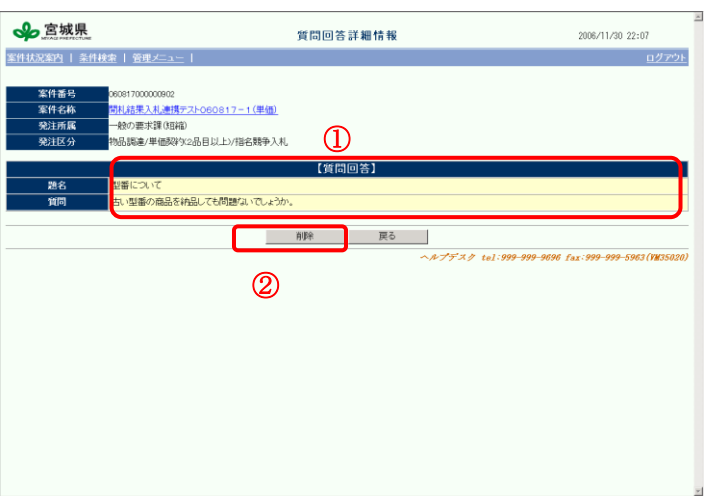

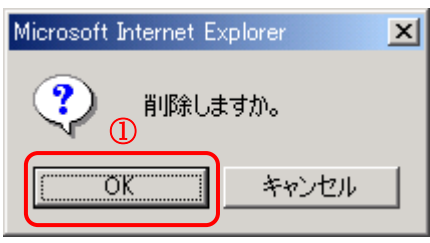

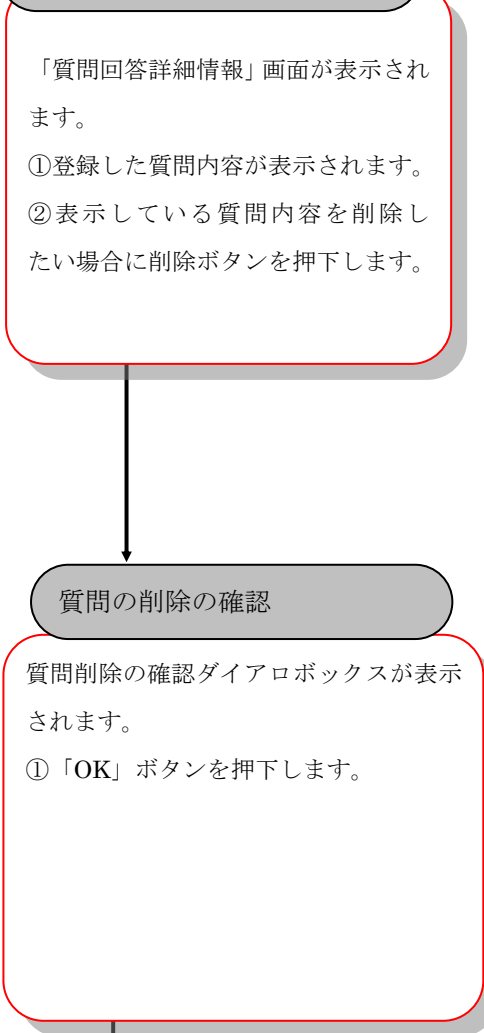

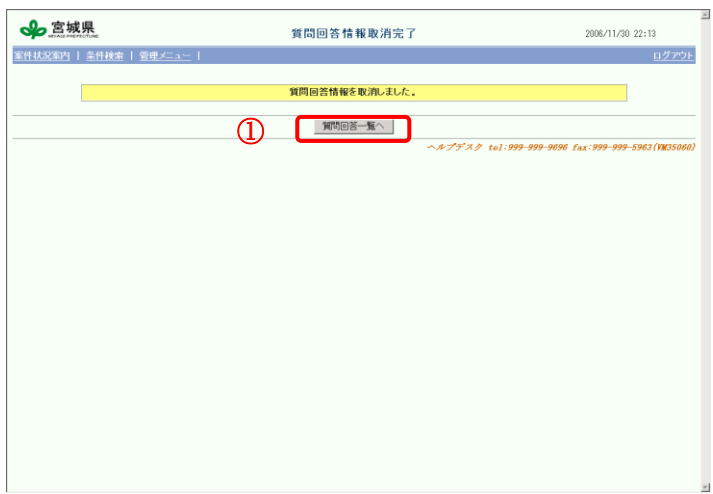

# 質問の削除の完了

質問回答情報取消完了画面が表示さ れます。

①「質問回答一覧へ」ボタンを押下す

ると、質問回答一覧へ遷移します。

#### 8.3. 質問回答結果の閲覧

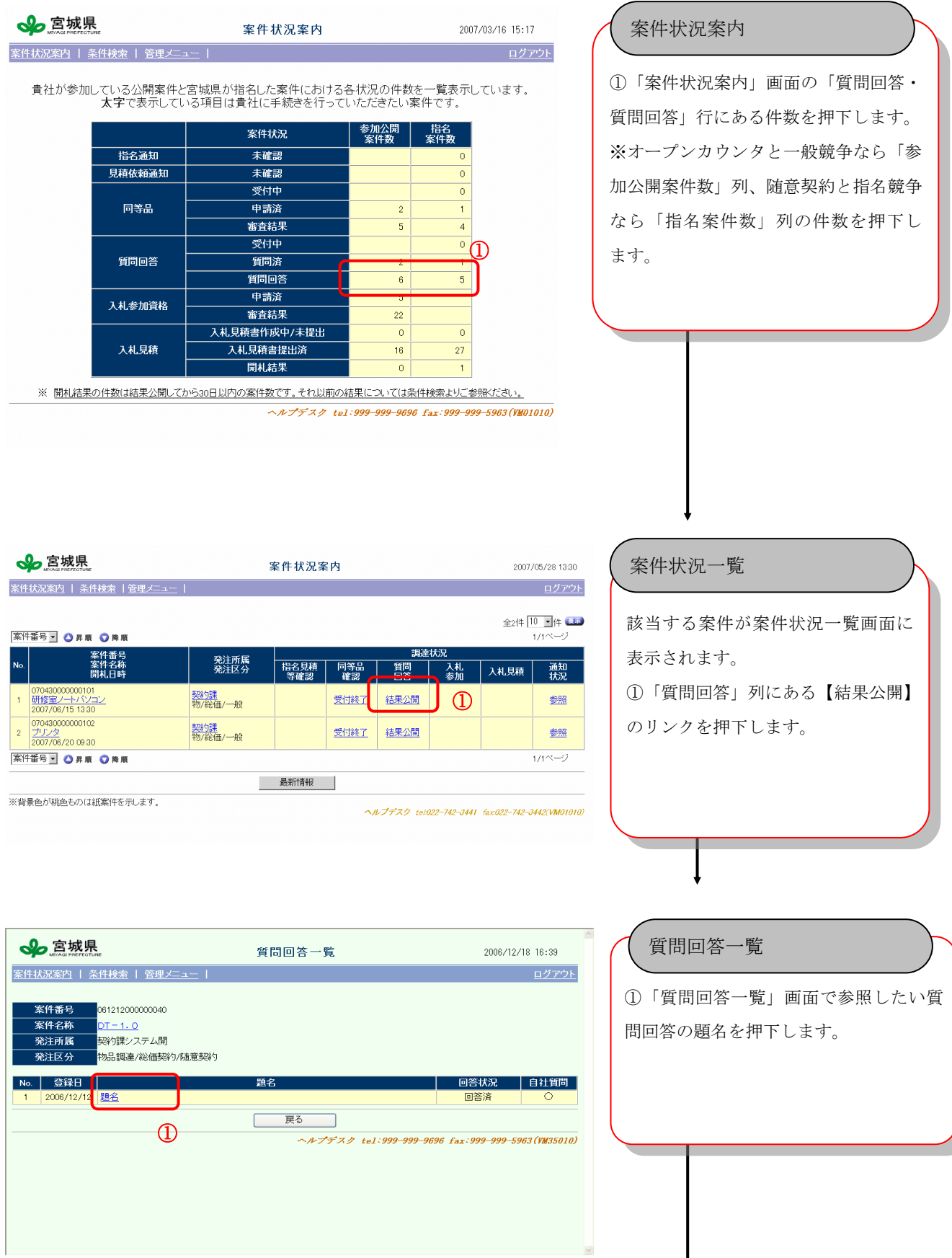

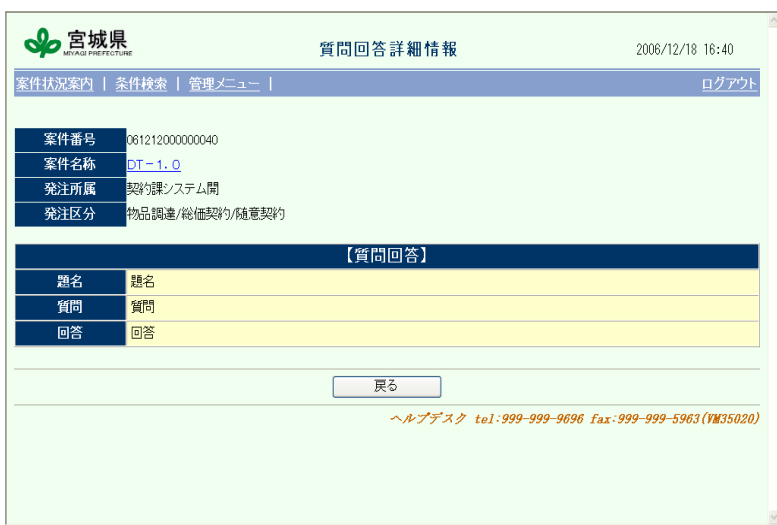

## 回答の閲覧

「質問回答詳細情報」画面が表示され、 登録した質問に対する回答を参照でき ます。

# 9. 参加申請(一般競争のみ)

#### 9.1. 参加申請

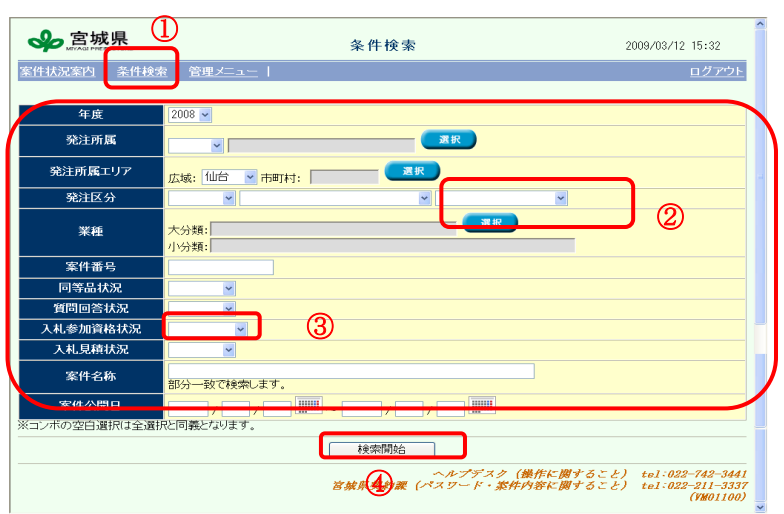

# ①「条件検索」を押下します ②参加申請を行いたい案件の検索条件 を入力します。(発注区分は、一般競争 入札を選択。) ③「入札参加資格状況」が「受付中」 である案件に対して検索を行うことが 出来ます。 ④ 「検索開始」ボタンを押下します。 案件状況案内の表示 ①該当案件の受付中を押下します。 案件状況一覧の表示

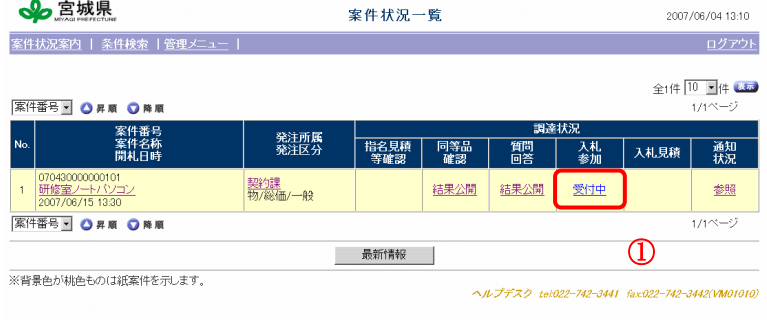

#### 【ICカード利用者の場合】

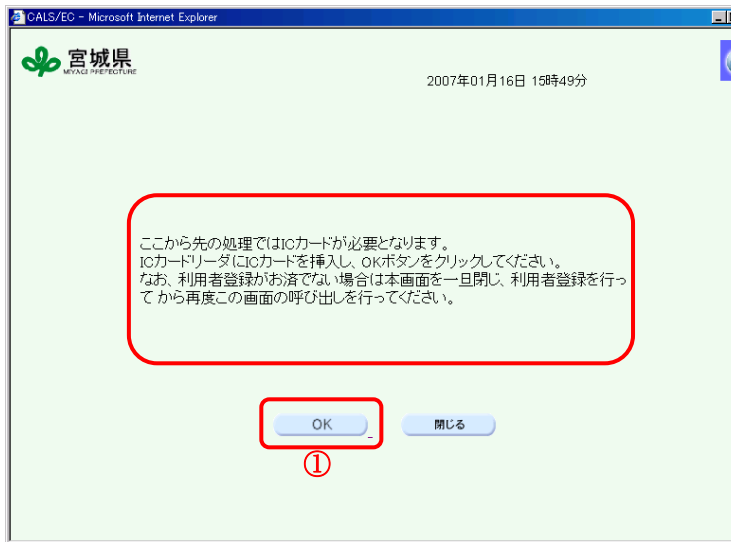

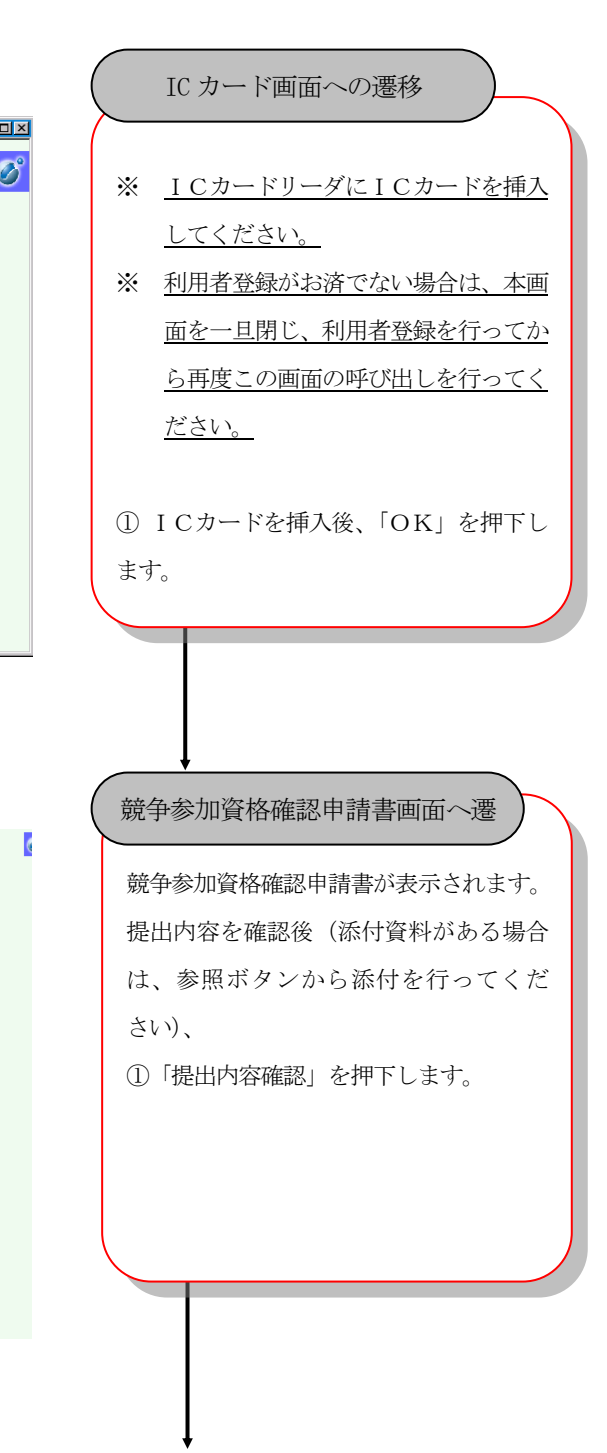

【ICカード利用者の場合】

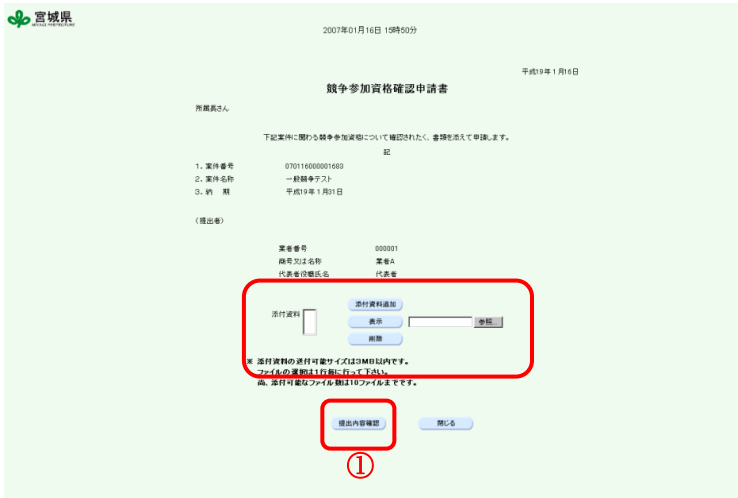

# 【ICカード利用者の場合】

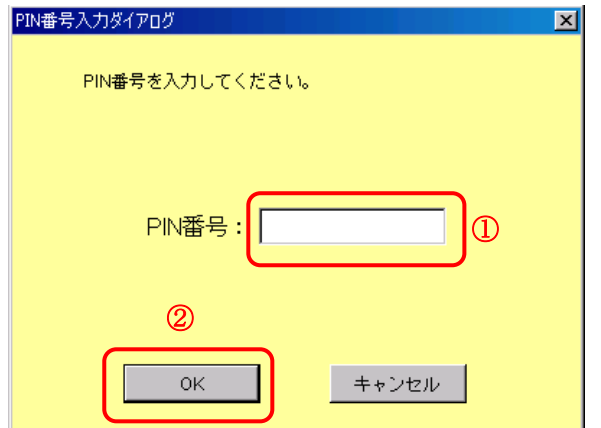

#### 【ICカード利用者の場合】

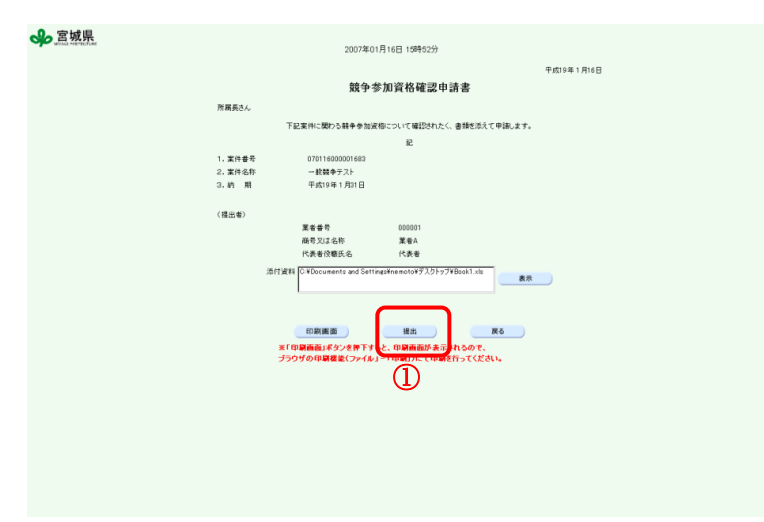

#### PIN番号入力画面の表示

①「PIN番号」を入力します。 ②「OK」を押下します。

競争参加資格確認申請書画面へ遷移

①「提出」ボタンを押下します。

 $\overline{c}$ 

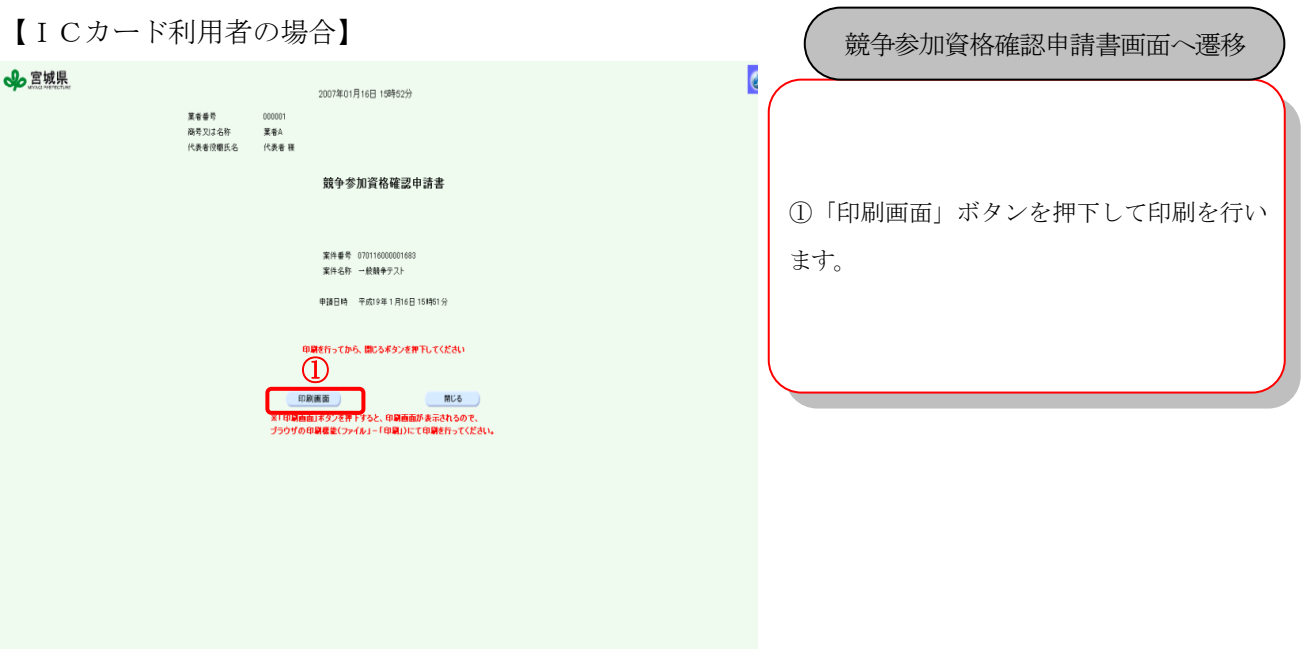

【ID/パスワード利用者の場合】

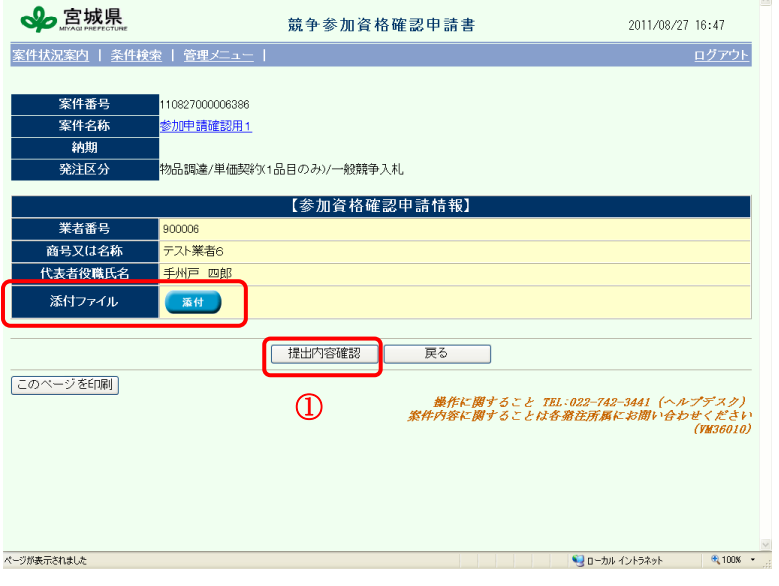

競争参加資格確認申請書画面へ遷移

競争参加資格確認申請書が表示されます。 提出内容を確認後(添付資料がある場合 は、添付ボタンから添付を行ってくだ さい)、

①「提出内容確認」を押下します。

# 【ID/パスワード利用者の場合】

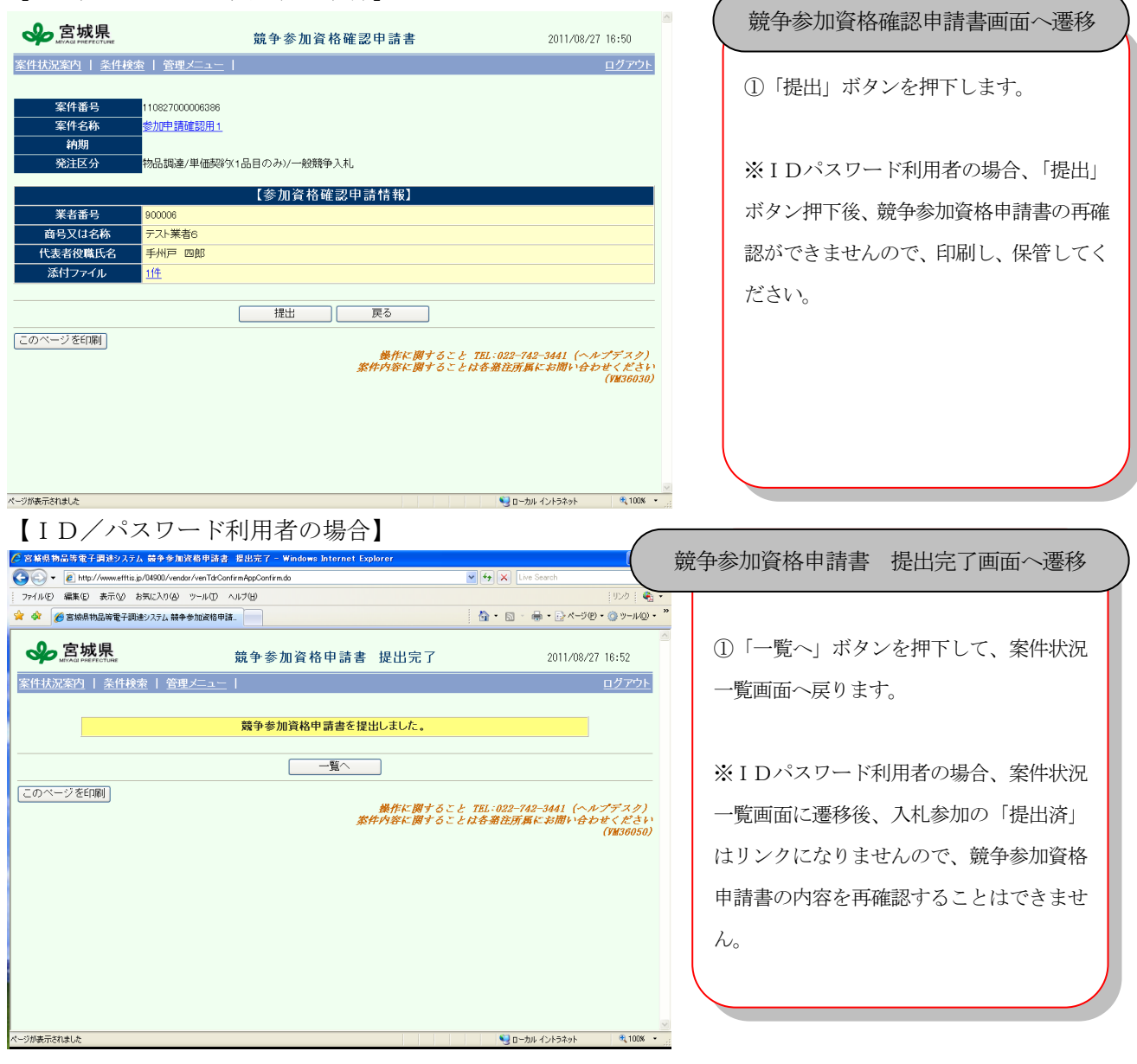

## 9.2. 参加申請審査結果の確認

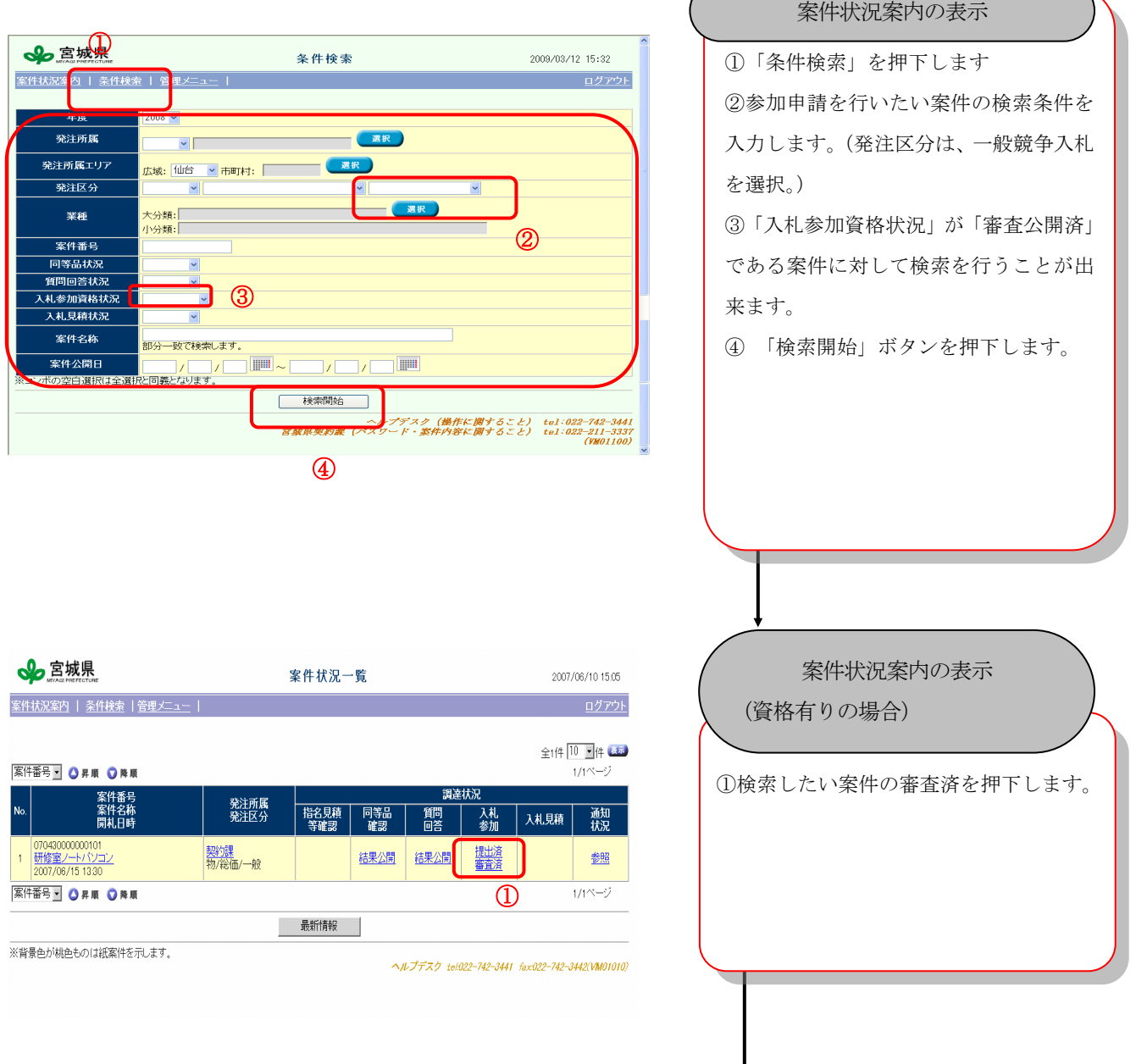

 $\sqrt{2}$ 

## 【ICカード利用者の場合】

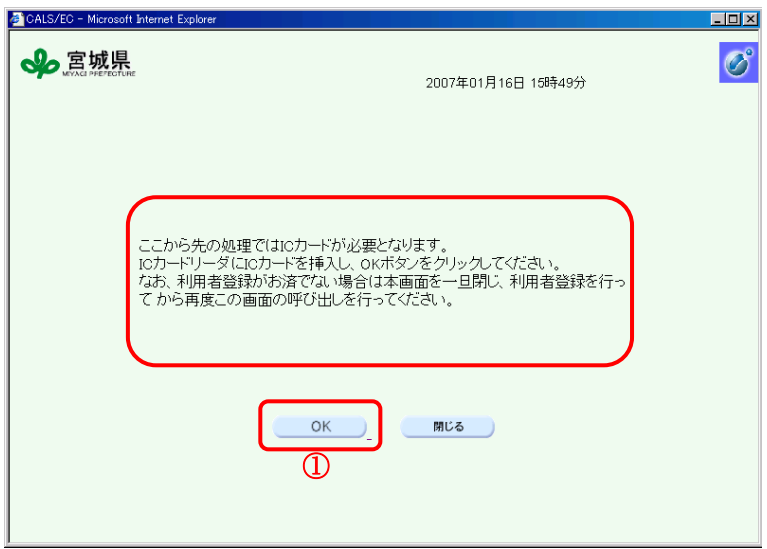

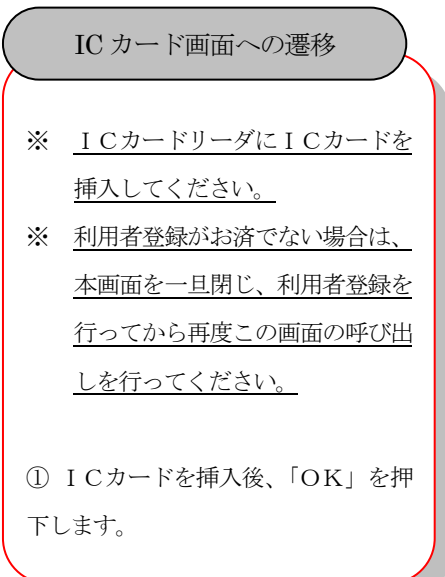

【ICカード利用者の場合】

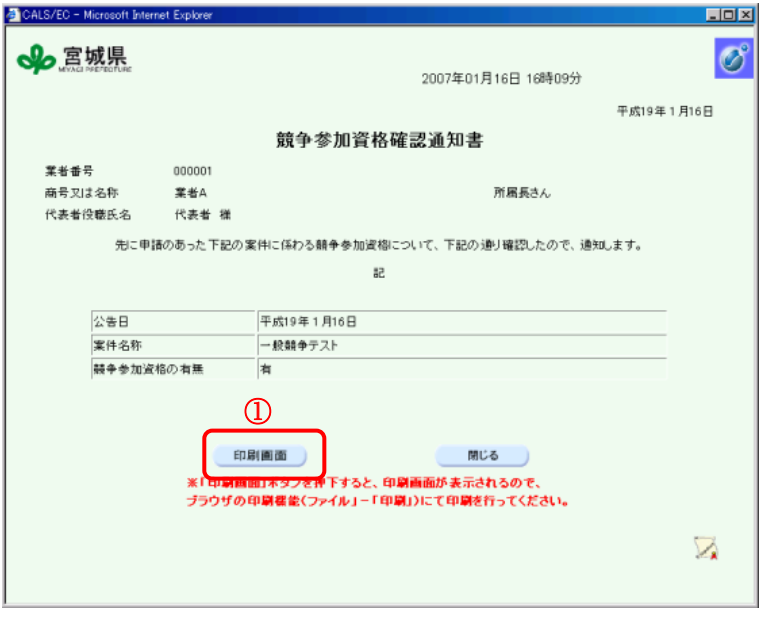

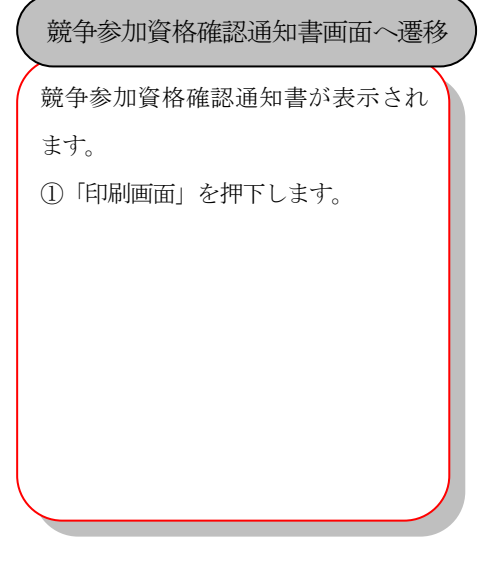

# 【ID/パスワード利用者の場合】

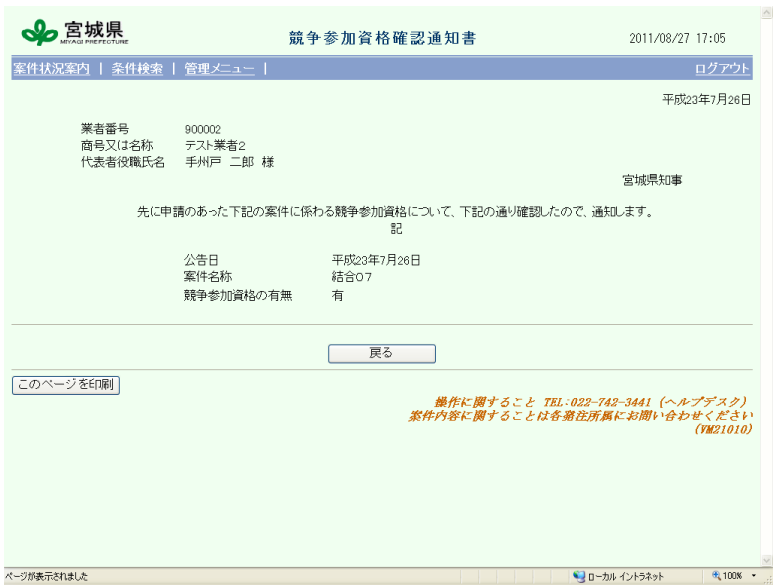

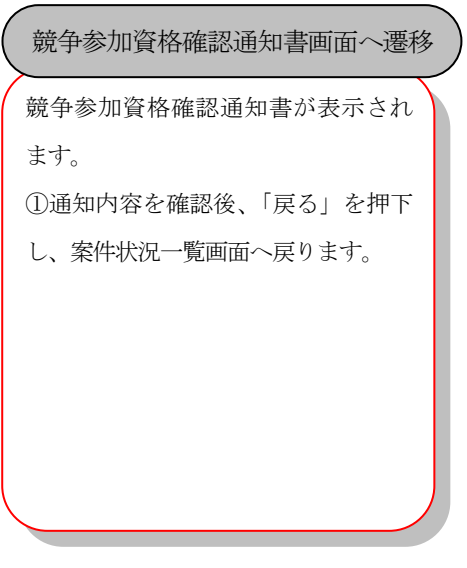